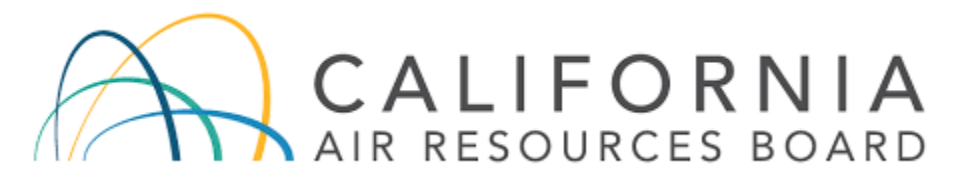

**Mobile Source and Certification System (Online Portal)**  User Guide Version 4

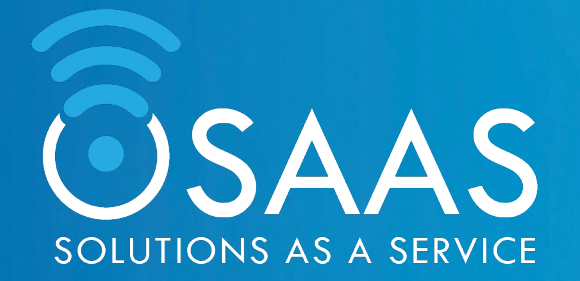

### **Document History**

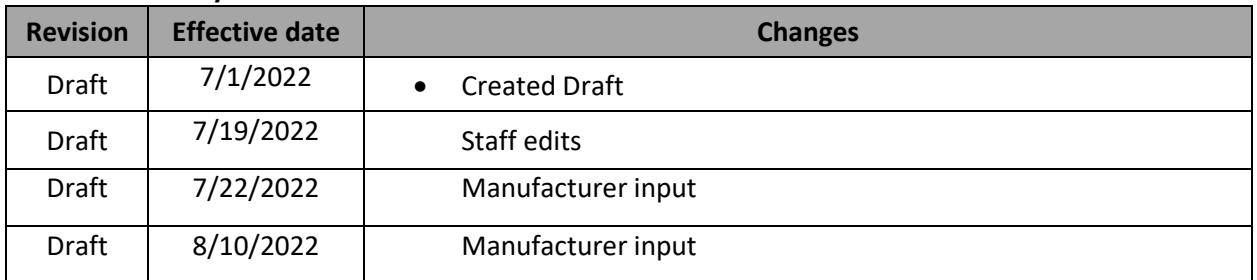

# Table of Contents

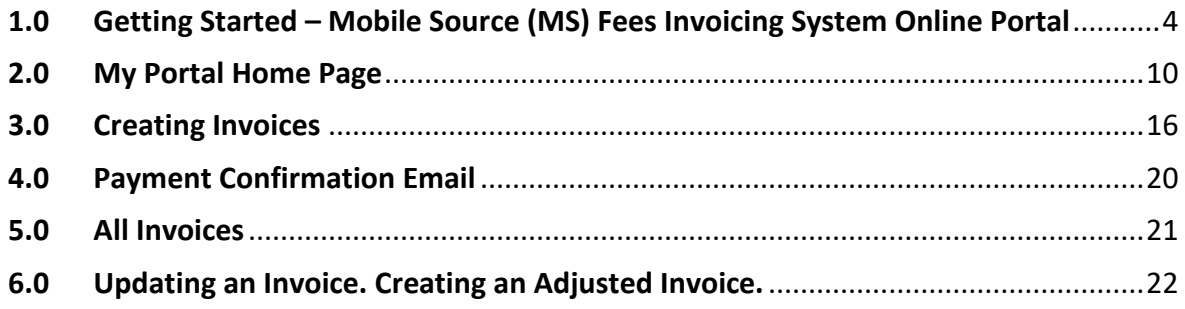

## <span id="page-3-0"></span>**1.0 Getting Started – Mobile Source (MS) Fees Invoicing System Online Portal**

Only one MS Fee System Account is available per Manufacturer, per CARB Customer account. If a manufacturer has multiple CARB Customer accounts, each CARB Customer account must have a MS Fees Invoicing System account to create an invoice for that account. Each account is required to have an Account Administrator. The Account Administrator must be assigned as the CARB Customer account contact. The account log-in is based on the Account Administrator's e-mail address and cannot be used in multiple MS Fees Invoicing System main accounts. Member accounts can be created by the manufacturer's Account Administrator to address multiple users (discussed in Section 2.2)

To obtain a MS Fees System Account, the manufacturer's Account Administrator can access MS Fees Invoicing System portal by clicking below link. **URL: <https://carb2.my.site.com/CARBPortal/s/login>**

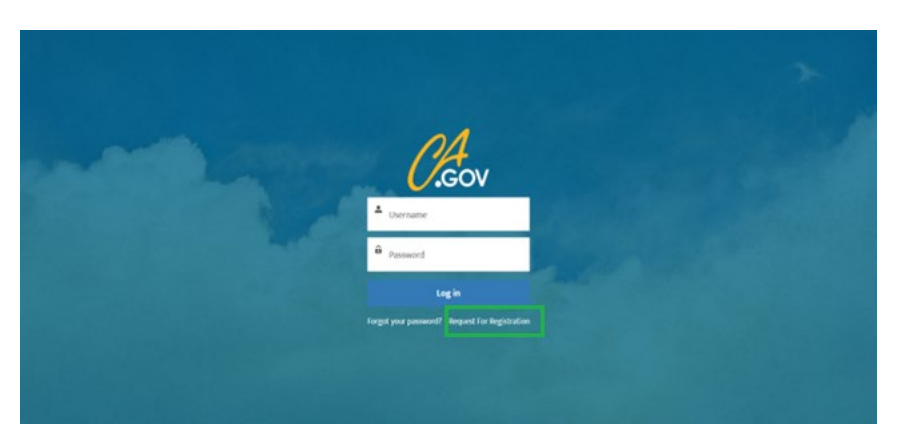

**1.1 Log into the portal by clicking the link above** 

If you already have a username & password, enter your credentials to log in. If you don't have a username & password, click "**Request for Registration**".

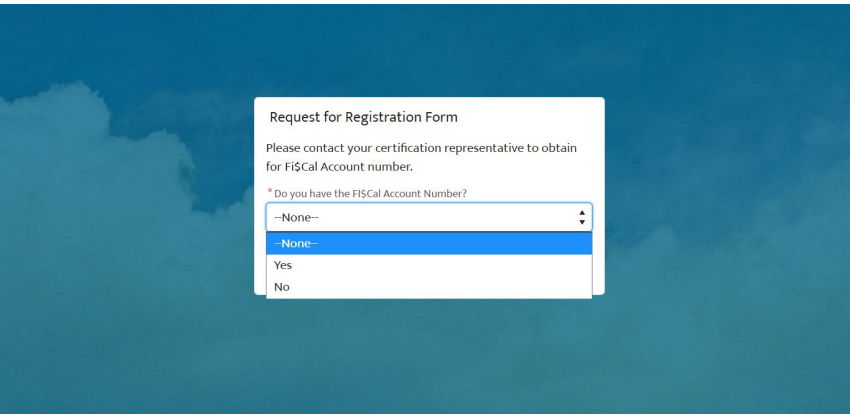

The system will ask if you have a CARB Customer account.

### **1.2 Requesting for CARB Customer Account Number**

Before requesting a CARB Customer account through the system, contact your point of contact within your company, then your CARB certification representative, to obtain your account information. If CARB staff directs you, then you can use the system CARB

Customer account request and select "**No**" to obtain new CARB Customer account number.

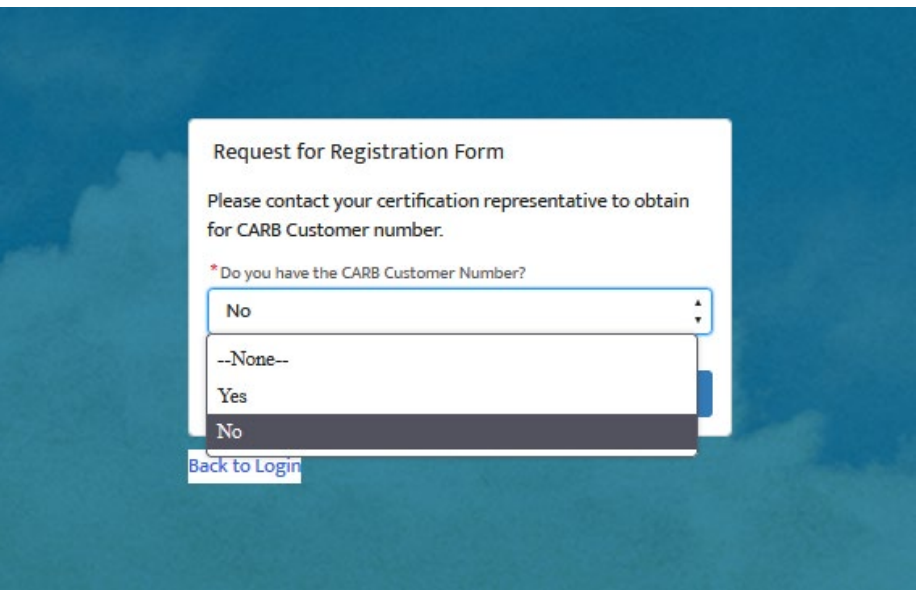

After selecting "No" and clicking **[Next],** you will be redirected to the page below to fill out **required details** in the form. The information requested must be for the parent manufacturer who is responsible and liable for the payment. The contact person is required to be a manufacturer's representative that is responsible for payments. No consultants can acquire or obtain a CARB Customer account for a manufacturer.

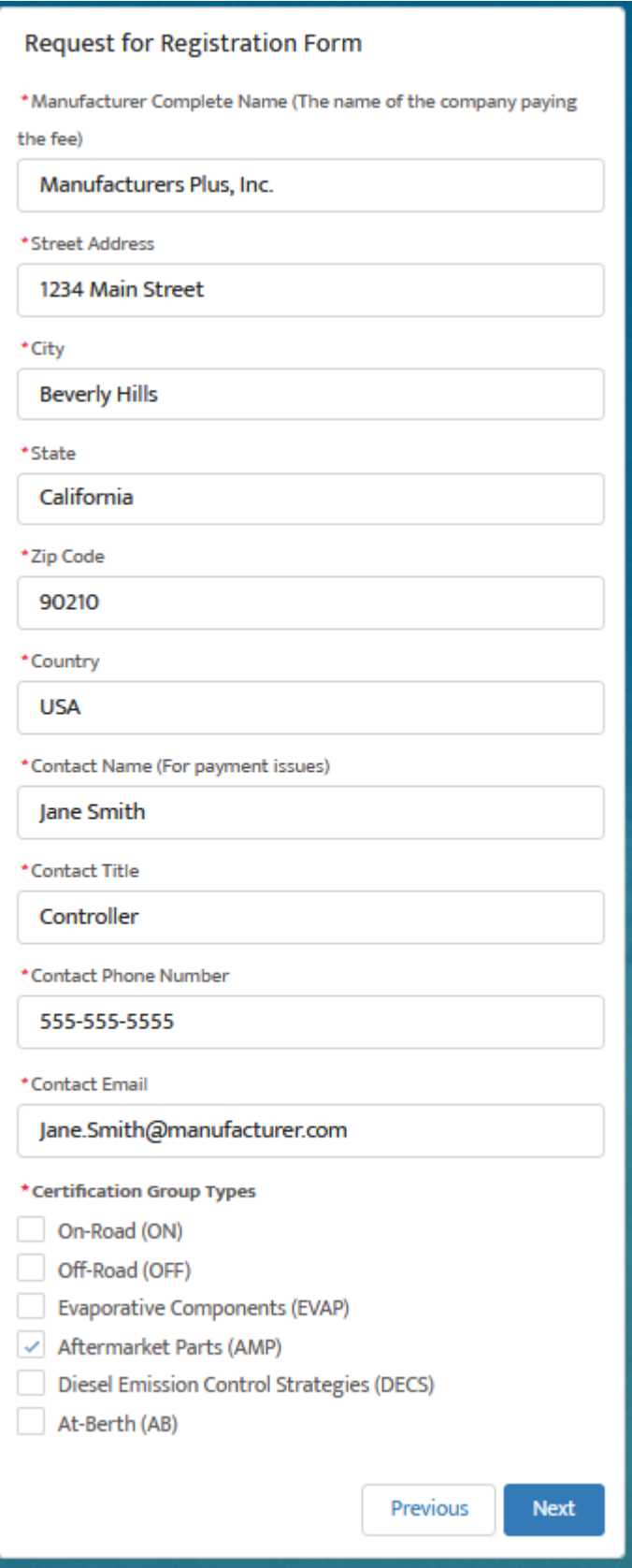

After entering the details, click [Next] to receive the following confirmation message.

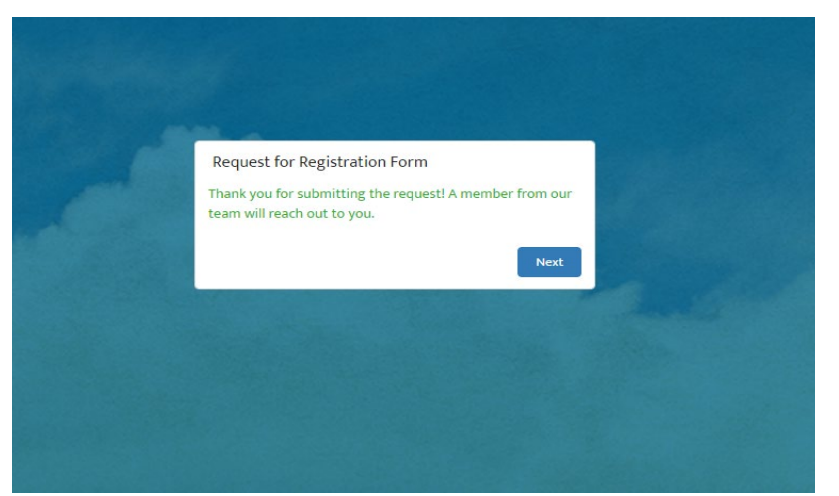

In the backend, the System will create a record in Registration Request object and automatically notify CARB's Revenue/Reimbursement unit via email [\(fees@arb.ca.gov](mailto:fees@arb.ca.gov)) of your CARB Customer Account Number request. The following email is sent to CARB's Revenue/Reimbursement unit:

This is a request for a new CARB Customer Number for the following manufacturer:

- a . **Manufacturer Complete Name (The name of the company paying the fee):** Manufacturers Plus, Inc.
- b. **Contact Name (For payment issues):** Jane Smith
- c. **Street Address :** 1234 Main Street
- d. **City:** Beverly Hills
- e . **State:** Ca lifornia
- f. **Zip Code:** 90210
- g. **Country:** USA
- h. **Contact Title:** Controller
- <sup>~</sup>**Contact Phone Number:** 555-555-5555
- j. **Contact E-mail Address:** Jane.Smith@manufacturer.com

k. Certification Group Type: Aftermarket Parts, Alternate Fuel Retrofit Systems, and Experimental Permits (AMP)

Your CARB certification representative will provide you with your CARB Customer account once created.

### **1.3 Request for Registration – Creating the Manufacturer Main Account**

Navigate to the portal log in page once you receive the CARB Customer Account Number and click **[Request for Registration].** 

Select **[Yes]** and click **[Next]** 

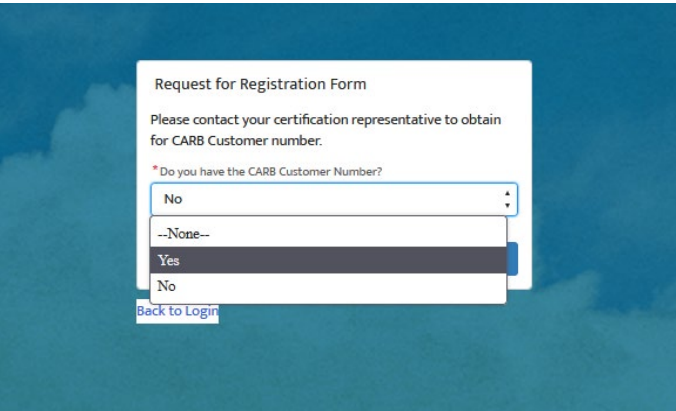

After selecting "Yes" and clicking [Next], you will be redirected to the page below to fill out required details in the form. Filling out this form initiates your main account. The account information must reflect the CARB Customer account and your Account Administrator information. Make sure you have the correct CARB Customer Account Number. This number is reflected on all invoices created by the Account Administrator and the account members using this account.

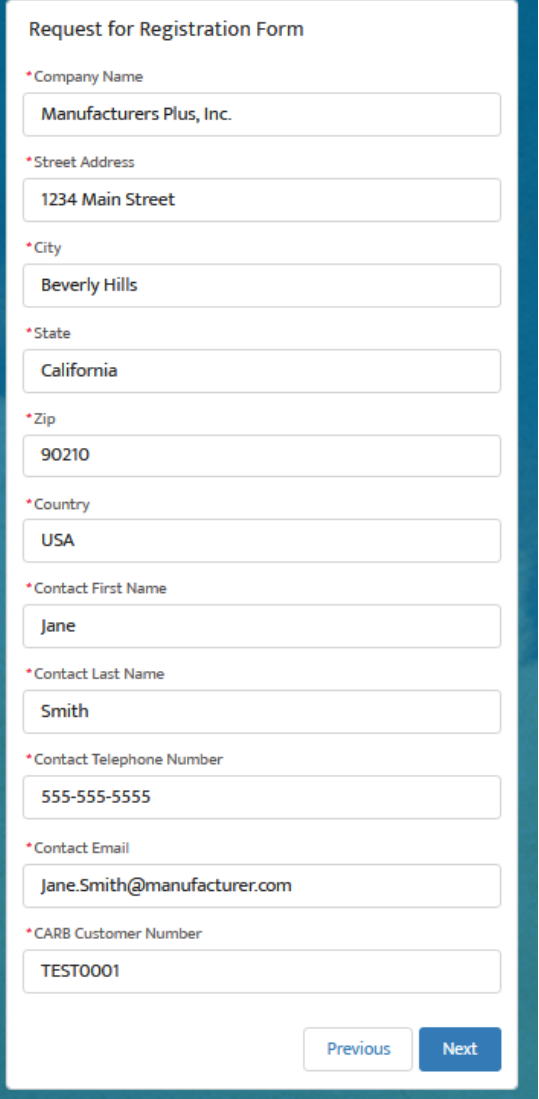

After entering the details, click [Next] to receive the following confirmation message:

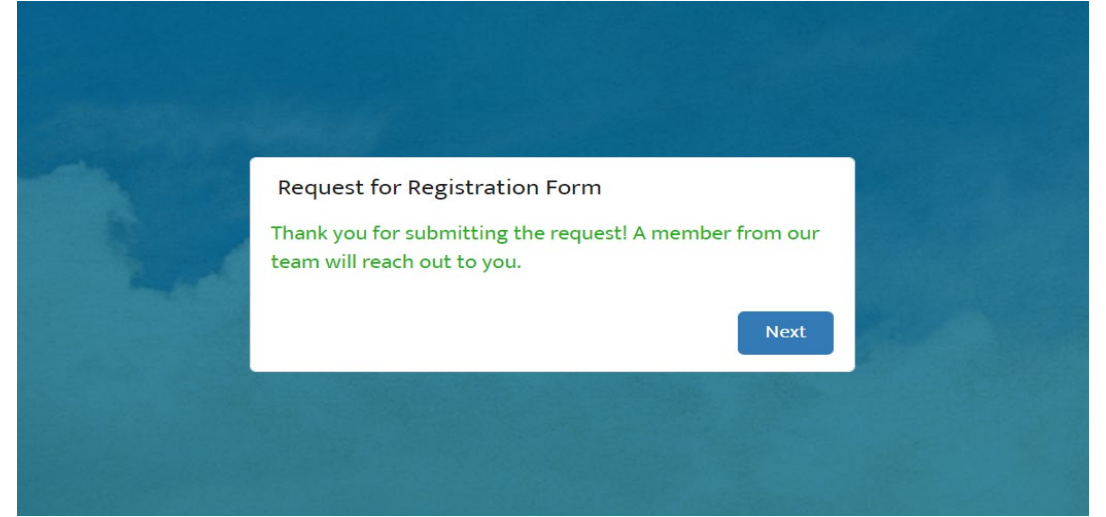

In the backend, the System will create a record in Registration Request in the MS Fees Invoicing System Queue for Approval. From this queue, the Program Administrator will review and approve the request.

In case of Approval, you will receive a notification by email regarding the approval. You will also receive an email to set up the credentials for logging into the Portal.

The following email will inform you that the request for registration was approved.

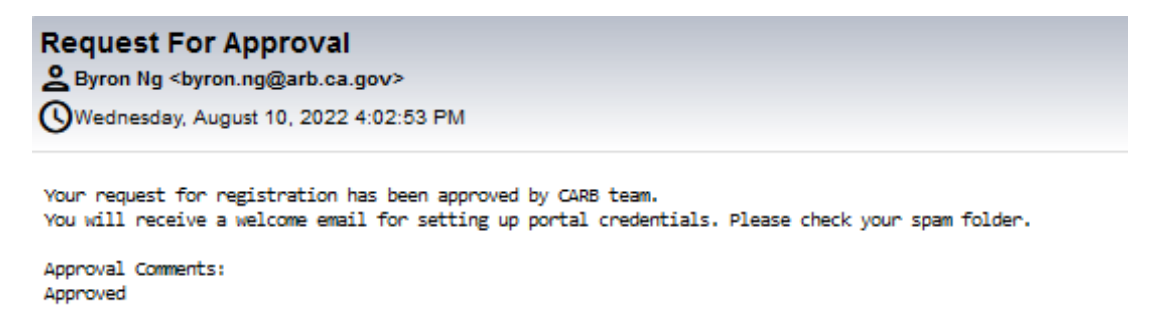

In addition, the following email will be sent to provide you with your username and reset your password.

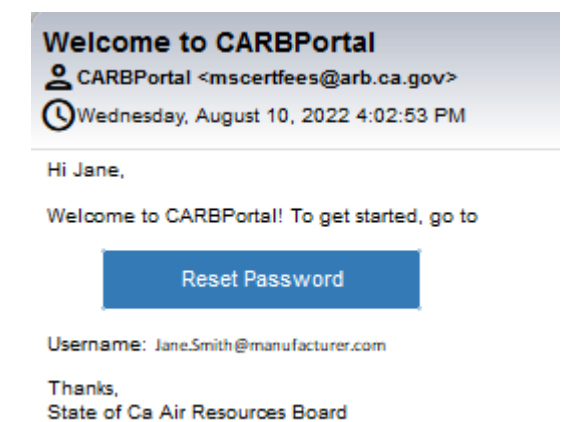

In case your account is not approved (or rejected), you will receive an email with the rejection details. The details can include duplicate CARB Customer accounts, an unassociated Account Administrator, etc.

The following email will be sent to you if the request for registration was rejected:

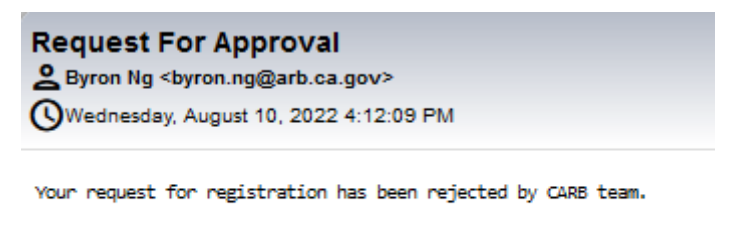

CARB team comments: Please submit correct company name

### <span id="page-9-0"></span>**2.0 My Portal Home Page**

Once you receive the MS Fees Invoicing System account, you can log in to the portal.

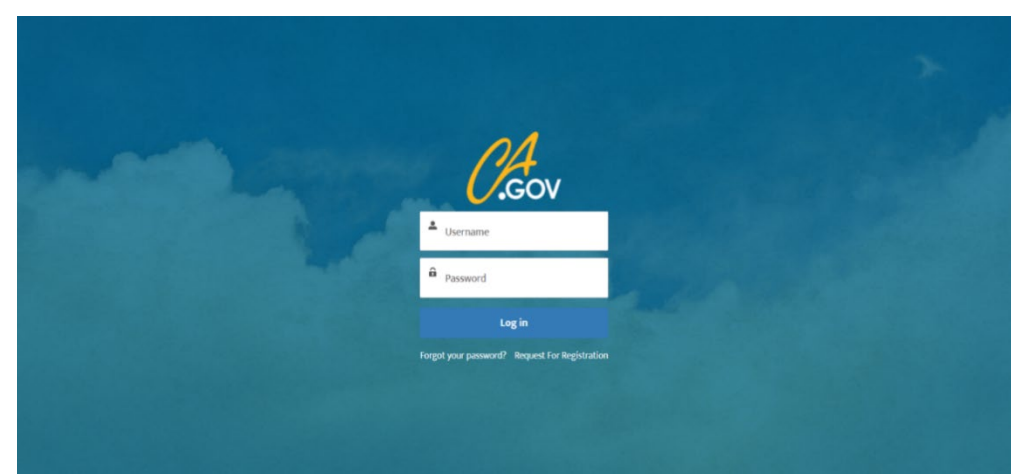

Once the log in is successful, you will be redirected to the portal home page as shown below:

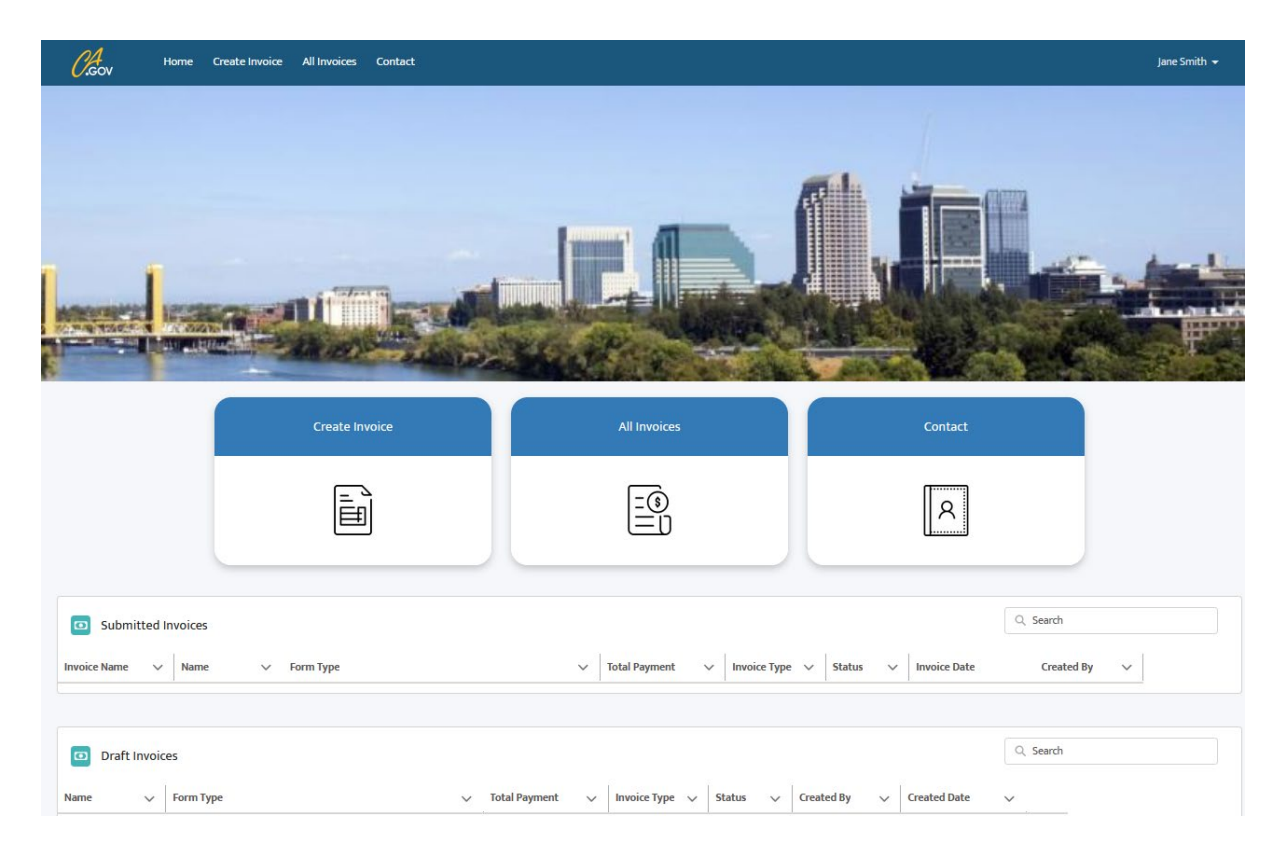

Once you are in the portal home page, you can access the following menus:

- 1. **Home**  You can view Draft & Submitted invoices and navigate to Create Invoice, All Invoices & Contact
- 2. **Create Invoice**  You can create invoice
- 3. **All Invoices**  You can access all kind of invoices
- 4. **Contact** –You can access their contact record
- 5. **My Profile**  drop down menu that provides access to "My Profile", "My Account" and "Account Management" (available only for manufacturer's Account Administrators)

### **2.1 My Profile**

Once you are in the portal home page, you can access your profile page by clicking the link on the name displayed on the right-side top corner.

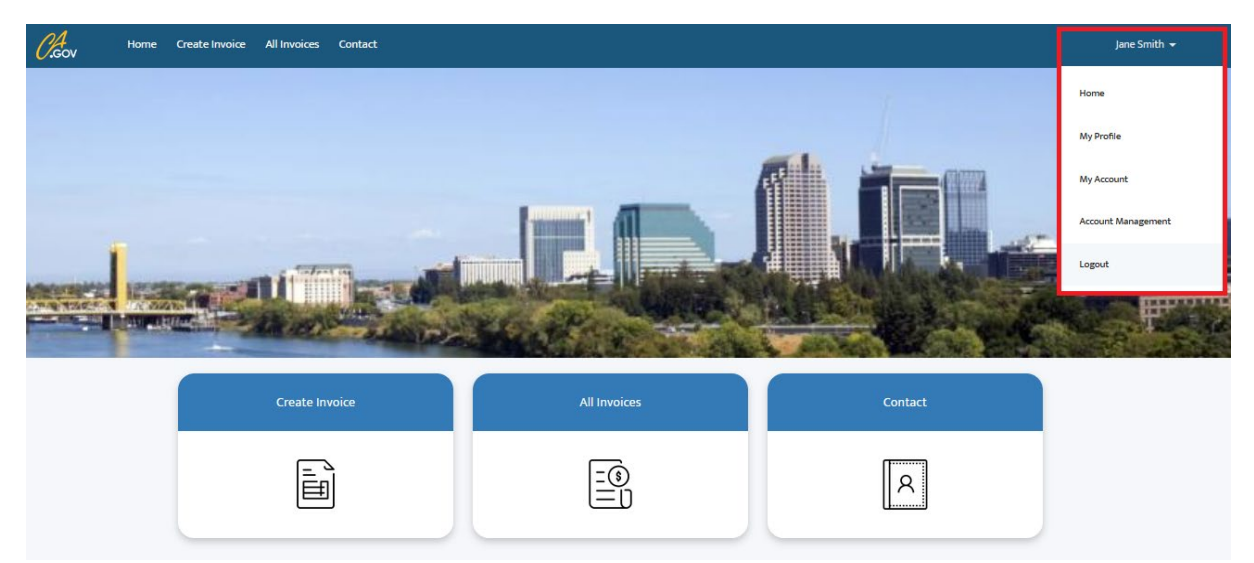

Click "My Profile" to view your personal details

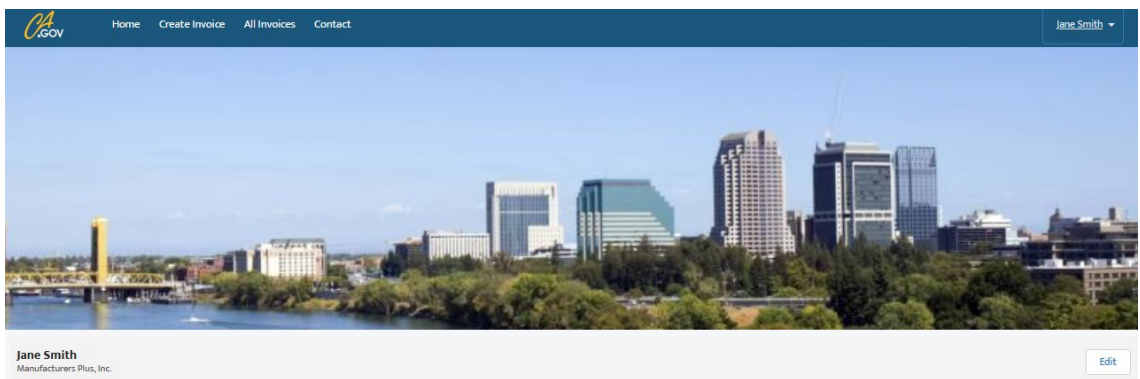

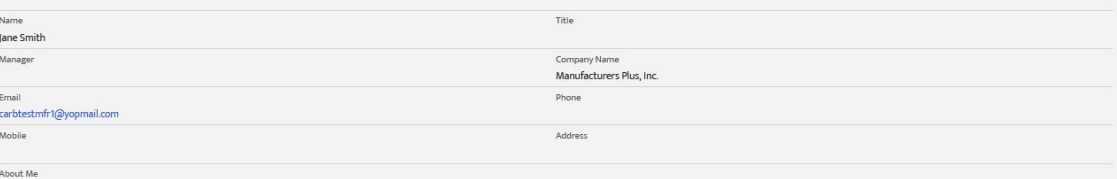

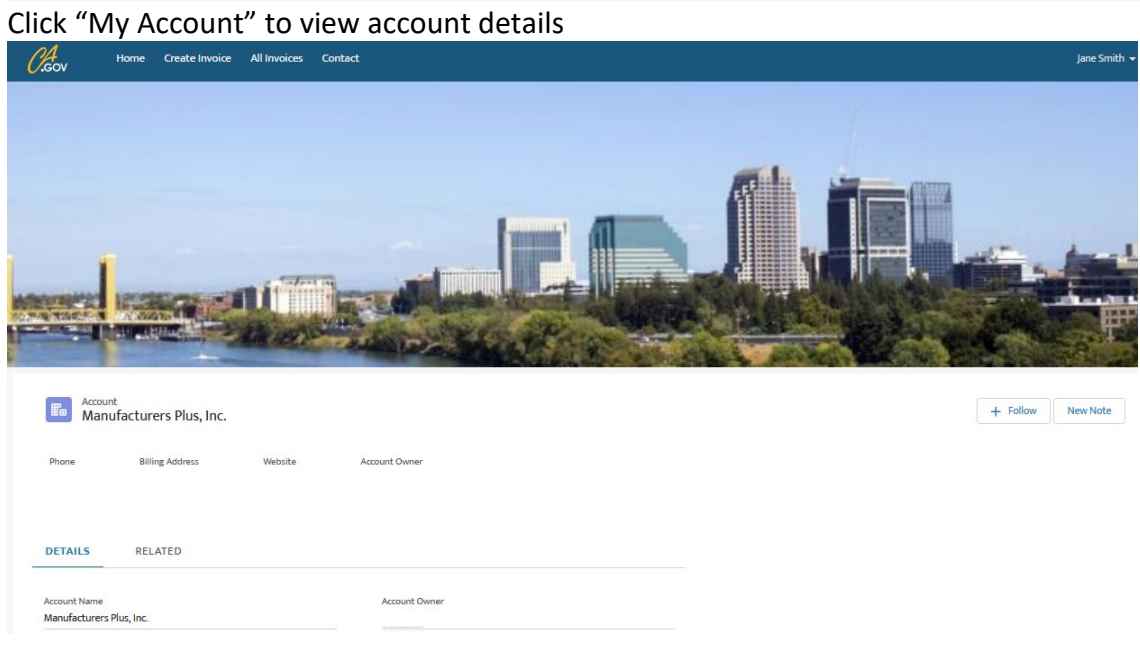

Click the **[Edit]** button to update your personal details (i.e., Phone Number & Address ...etc.). The **[Edit]** button is not available for the Account information. Please make sure your details are up to date.

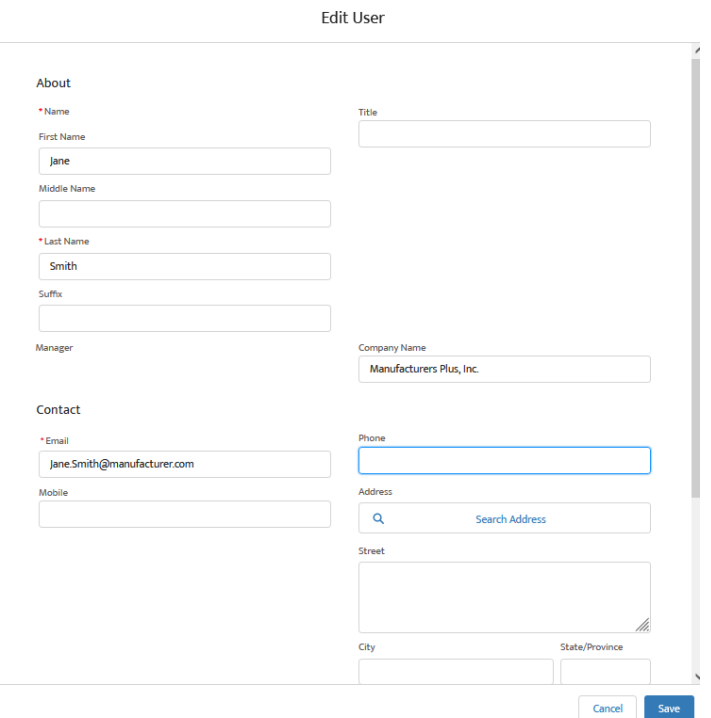

### **2.2 Viewing or managing Member Accounts (Available only to your Account Administrator)**

Member accounts can only be created, modified or deactivated by your Account Administrator. To view or manage your Member Accounts, click on **[Account Management].** 

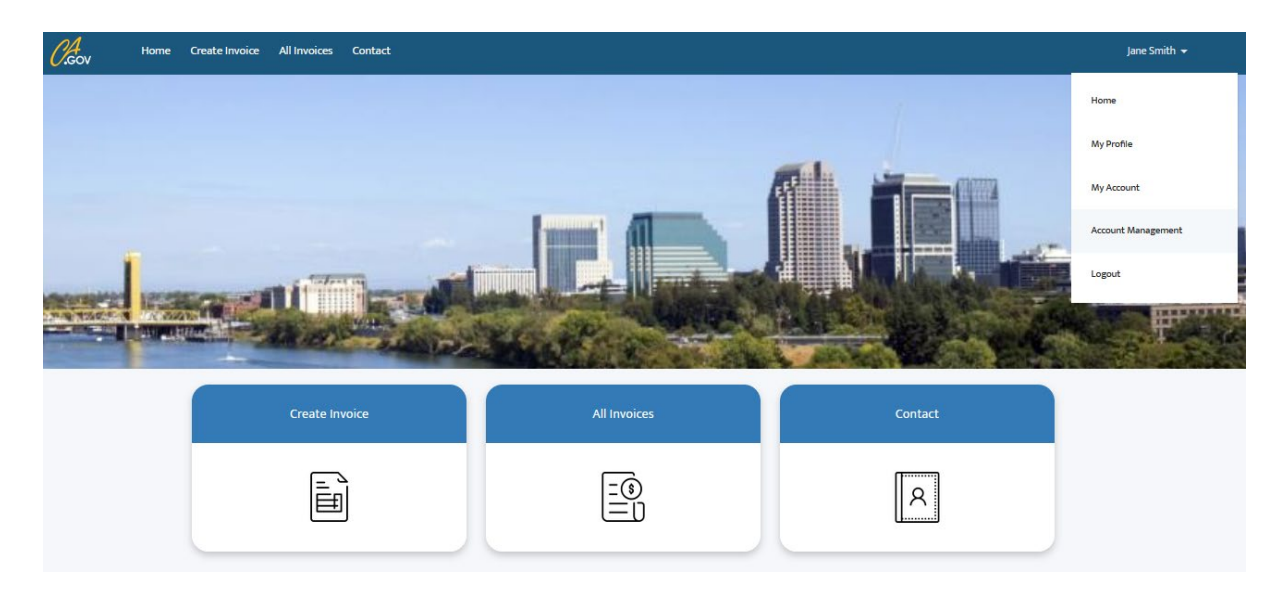

You will be redirected to the following page:

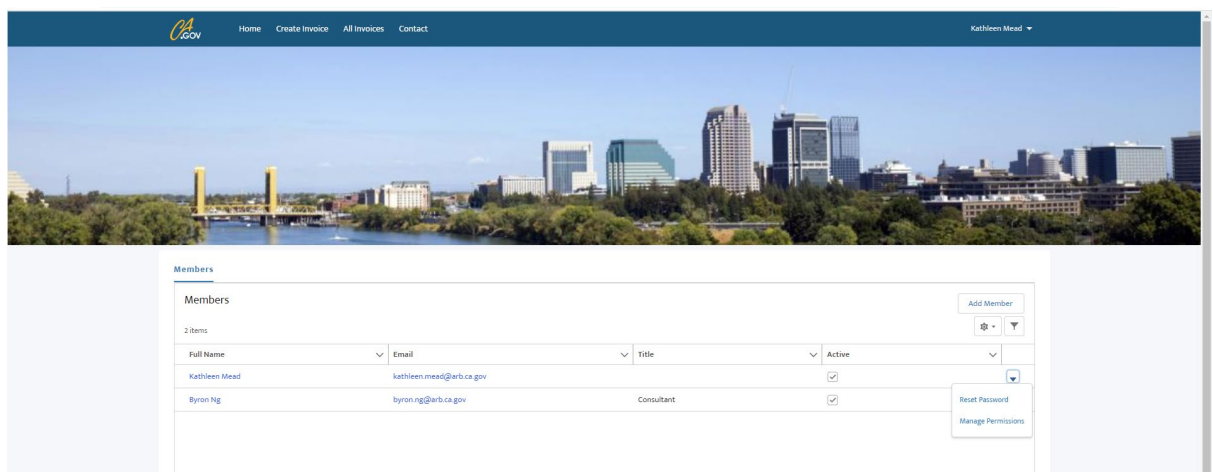

Each Member Account will be listed. Once an account is created it cannot be deleted, only deactivated. To deactivate, click on the "Active" column to remove the check. To force a reset, click on the dropdown arrow on the right side and click on "reset password." Members can reset their own passwords by clicking on the "Forgot Your Password?" on the portal page.

#### **2.3 Creating Member Accounts (Available only to the Account Administrator)**

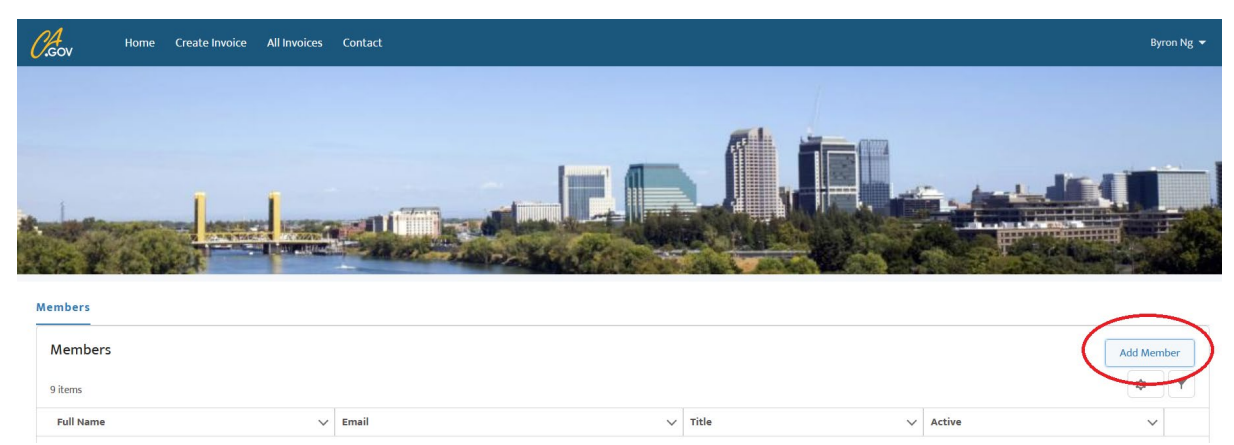

To create a Member Account, Click on "Account Manager, then Click on "Add Member"

After being redirected to the page below, fill out the **required details** in the form and click [**Save].** 

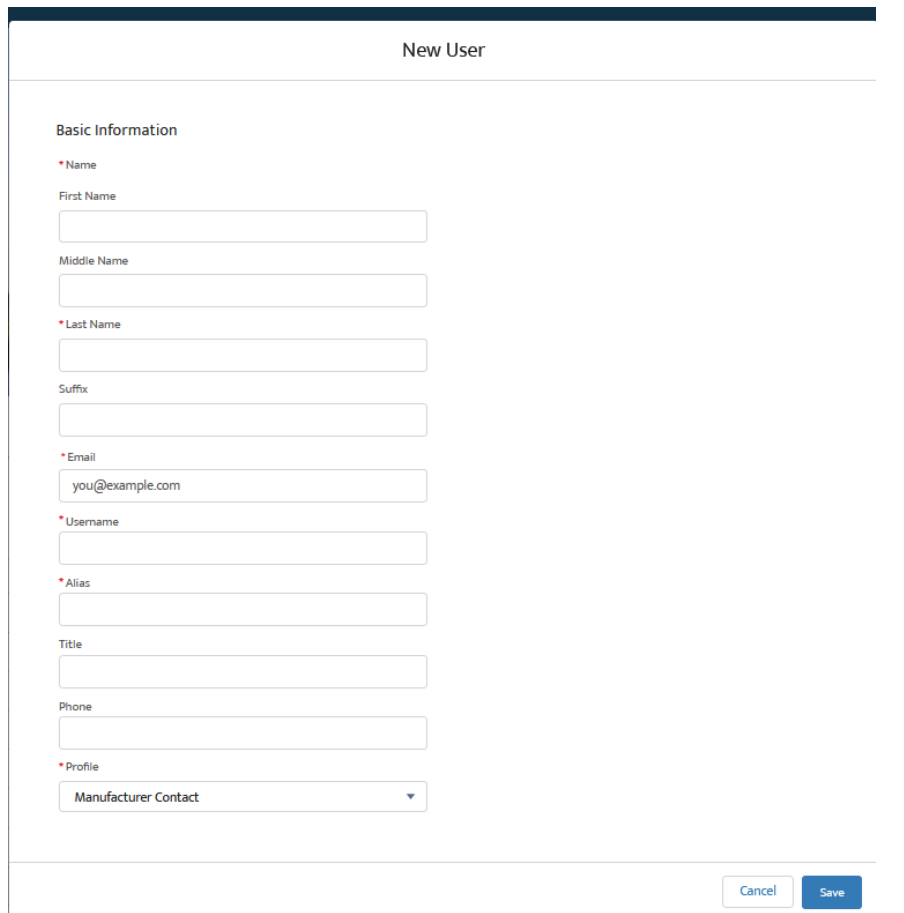

Accounts are based on a unique Username, not the e-mail as with the main manufacturer or account administrator's account. CARB recommends that the username uses a descriptor to describe the relationship with the company (CNS=Consultant; MFR=Manufacturer), underscore, CARB manufacturer code for company, underscore, and E-mail address of member. The e-mail needs to meet e-mail format, but not necessarily functional.

Example: CNS MEA kmead@arb.ca.gov

An e-mail is sent to the member's e-mail listed in the account, with a link to the portal to create their own password.

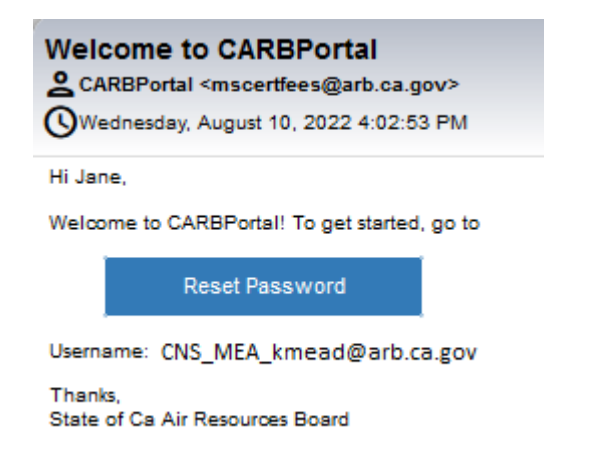

### <span id="page-15-0"></span>**3.0 Creating Invoices**

As a Manufacturer, you can create an invoice by clicking **[Create Invoice]** from Menu.

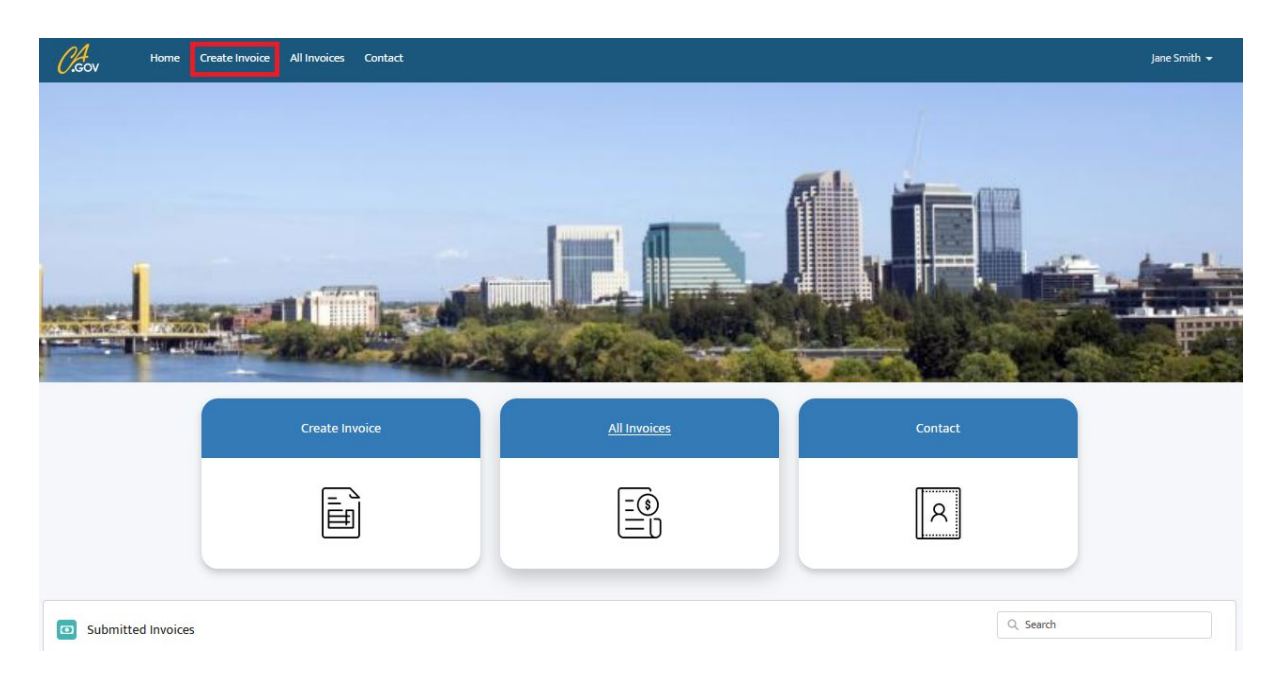

### Click **[Create Invoice]** to be redirected to the following page

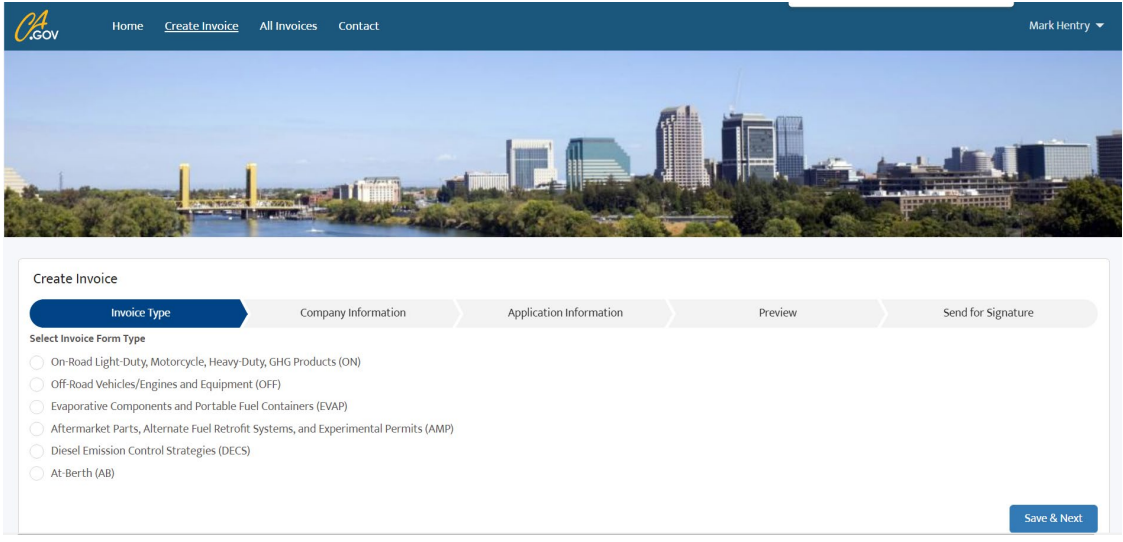

Select the invoice form type from the available options and then click **[Save & Next]** 

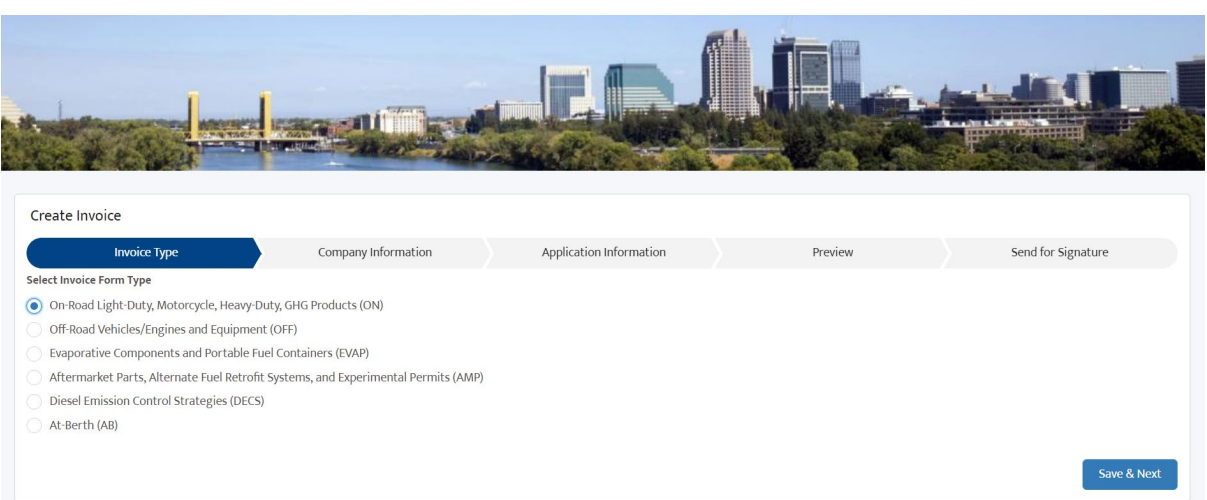

Enter Manufacturer Information and Contact Person details and then click **[Save & Next].** Remember to use the manufacturer name that is on the application or EO and the contact name of the individual working with CARB on the application approval process**.** 

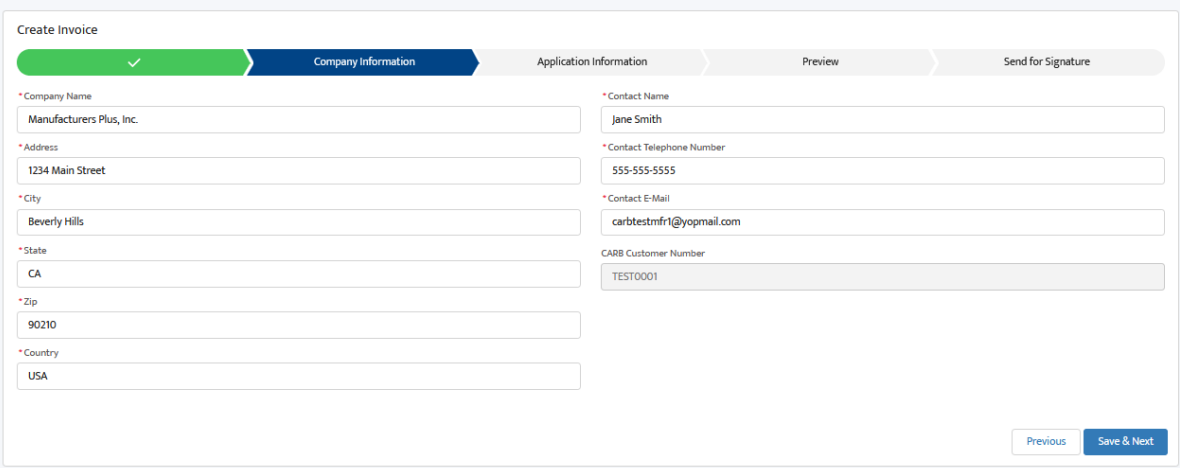

After clicking **[Save & Next],** you are redirected to the invoice portion to complete each application payment information. Enter an individual application information by row.

You can add more application rows by clicking **the lation.** If you want to remove

unwanted rows, then click **in the littime.** Click the **[Save]** button to save the application information. Once saved, the draft can be found on your portal home page under "Draft Invoices."

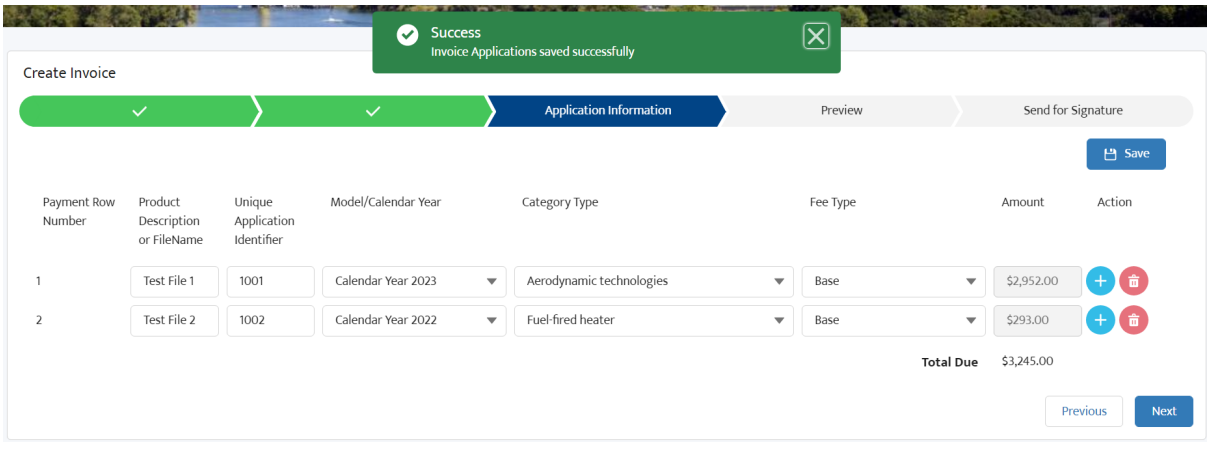

Once your invoice draft is ready to move to the signatory phase, you can preview the entered Manufacturer and Application information in PDF format before it is sent for esign. Make sure all the information is accurate before sending to e-sign. To get signatory, click [Next] button.

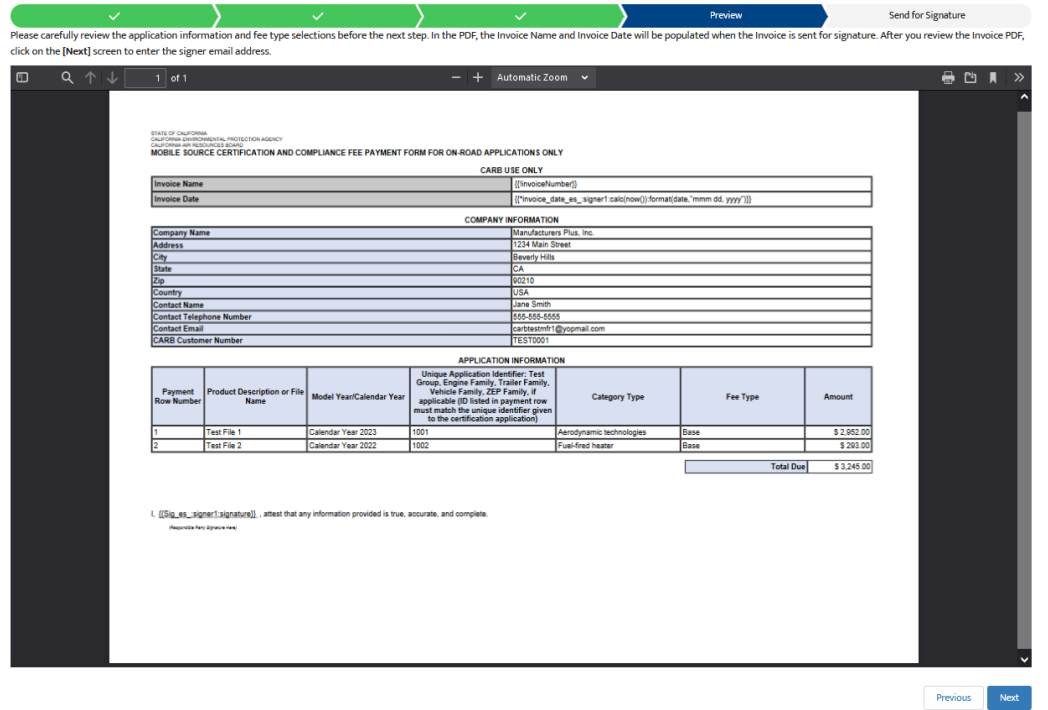

For the attestation, your responsible party is required to sign the document. Add the responsible party's email address to the space below to sign the invoice. To initiate signatory process (through Adobe Sign), Click [Send] button.

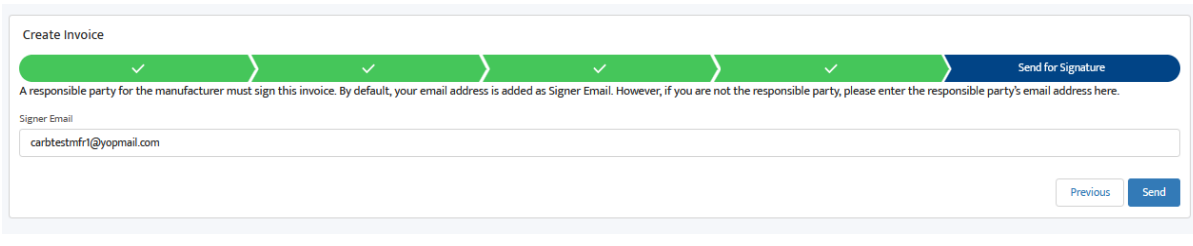

You will receive the following confirmation message once the invoice is sent for signature.

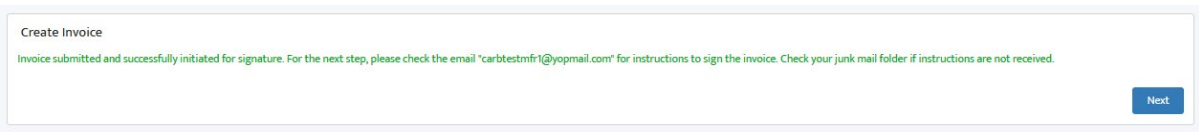

Click [Next] to be redirected to the home page. You can view the submitted invoices under the "Draft Invoices" section, with the invoice status set as "Sent for Signature."

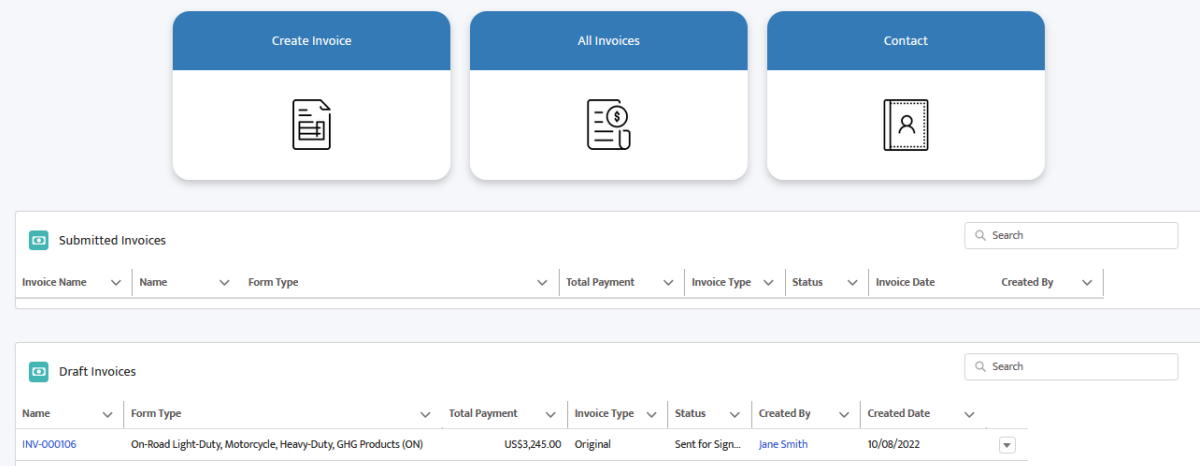

The following email will be sent to the responsible Manufacturer representative for E-Signature:

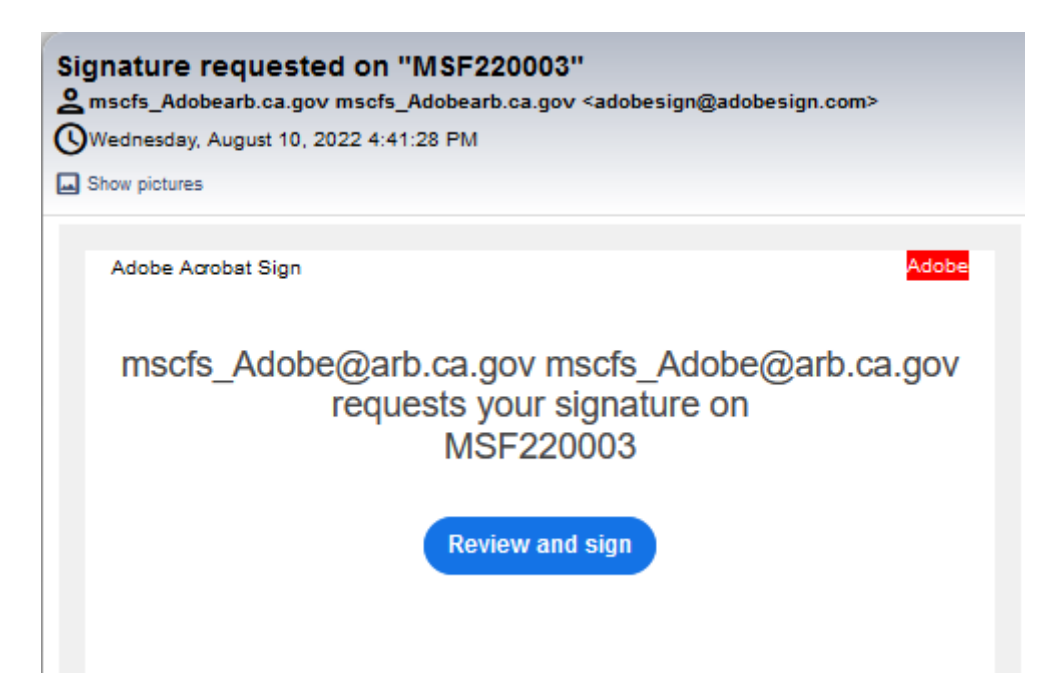

After clicking [Review and sign], you can review details and add the e-signature before submitting. At the time of approval of signature, the signee can save a copy of the signed invoice.

The following email will be sent to you as an Invoice submission confirmation along with the signed invoice as an attachment. In addition, this e-mail is sent to CARB's Revenue and Reimbursement Unit to add the information into the associated CARB Customer account. Payment is done outside of this software system.

Please go to ww2.arb.ca.gov/payments for more information on how to make a payment. Wait 5 days before making your payment to ensure your information is entered into the CARB Customer account.

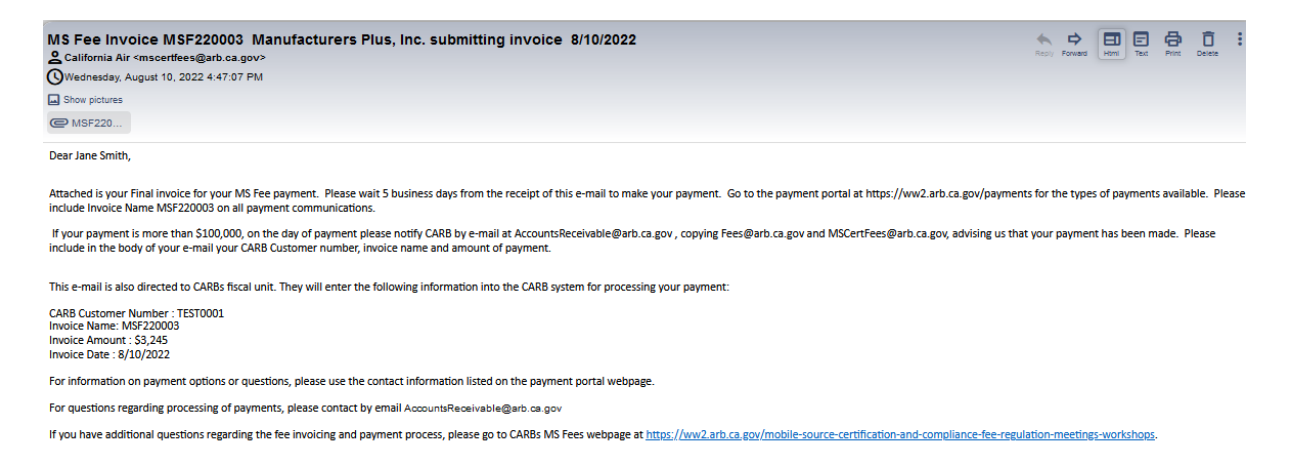

You can view all submitted invoices in the home page, as shown below. Once payment is confirmed, the invoices can be found under the "All Invoices" button.

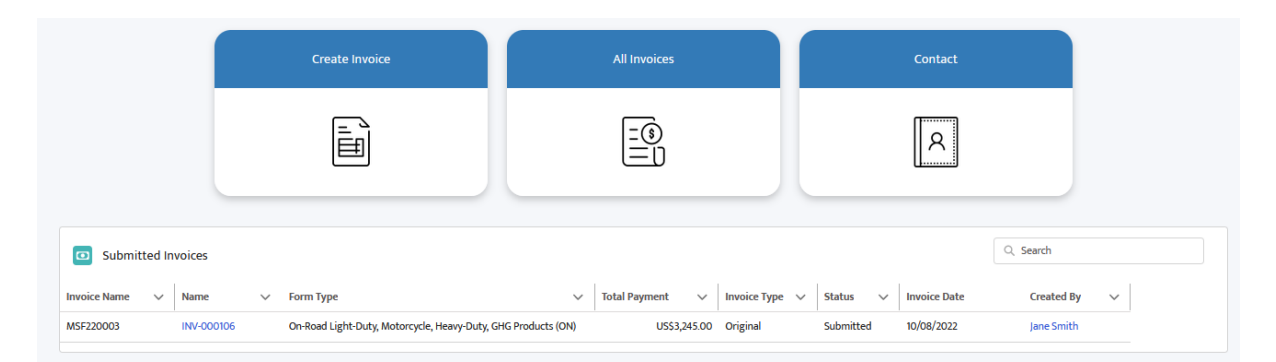

### <span id="page-19-0"></span>4.0 Payment Confirmation Email

CARB administration unit will then confirm the payment once processed. After you submit the invoice and make the payment, CARB then verifies the payment, and confirms the payment has been made in the system. The following email will be sent to you to confirm payment.

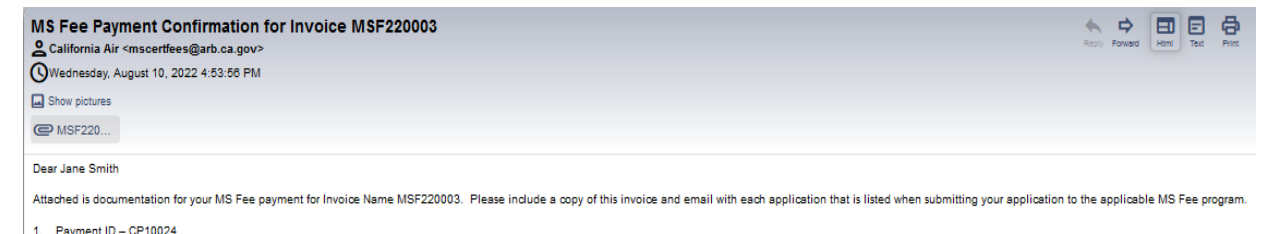

1. Payment ID - CP10024<br>2. Date of Payment - 8/10/2022<br>3. Payment Status - Paid

### <span id="page-20-0"></span>5.0 All Invoices

You can access all invoices by navigating to [All Invoices]

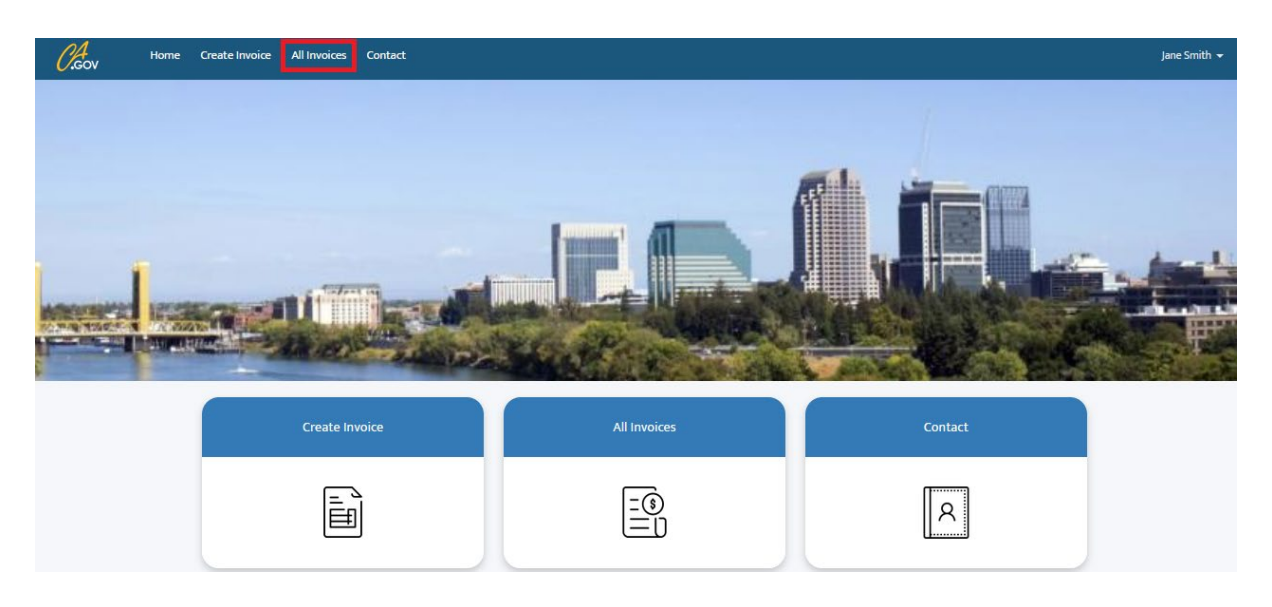

Click [All Invoices] to be redirected to the following page:

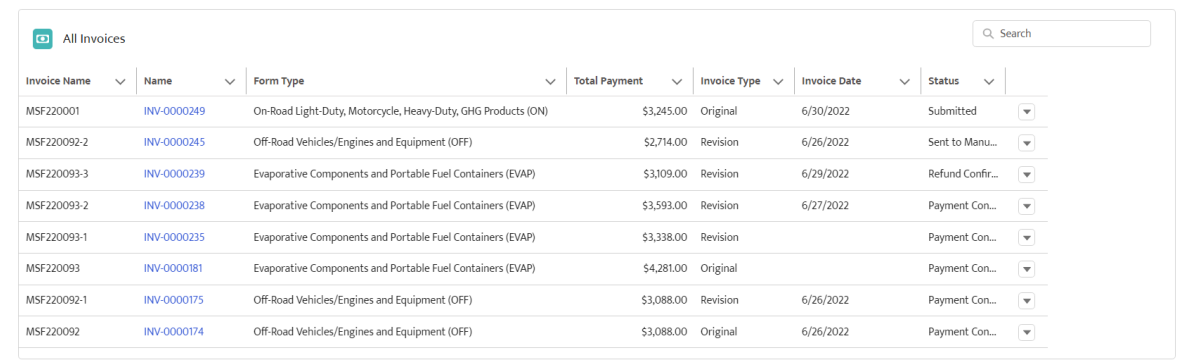

There are multiple status categories: Draft Sent for Signature Submitted Sent to Manufacturer **Payment Confirmed** Refund Confirmed **Modification Confirmed** 

### <span id="page-21-0"></span>**6.0 Updating an Invoice. Creating an Adjusted Invoice.**

Program Staff can create an adjusted invoice upon request or if there is an issue with the fee type selected, after signature or payment. The type of adjusted invoices include:

- No Payment Change (Unique ID or other Update)
- Underpayment
- Refund

Program Staff will initiate the adjusted invoice process and make necessary changes and have it "Sent to Manufacturer" for review and signature.

The following email will be sent to you for modifications to the paid invoices. Click the link in the email below to navigate to the online portal, where the adjusted invoice is located to review changes and submit that adjusted invoice.

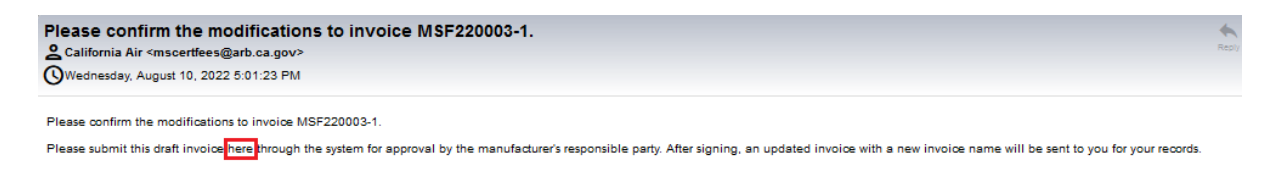

Manufacturers can see the **Adjusted** invoice with status as "**Sent to Manufacturer**" in the home page under Draft Invoices section. Please refer the screenshot below.

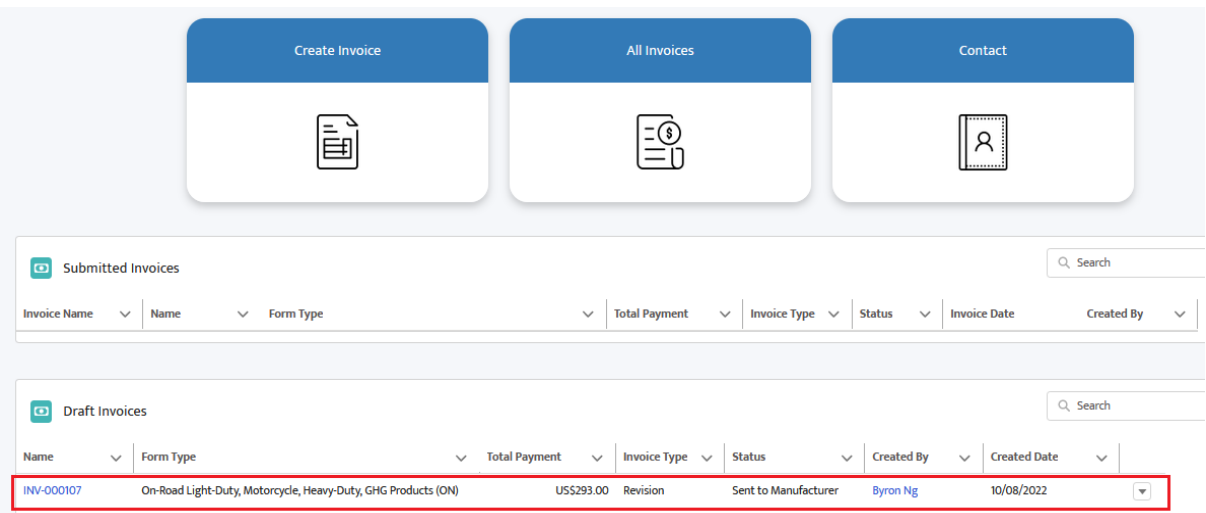

### **6.1 Review Adjusted invoice and E-sign**

As a Manufacturer you can navigate to update the invoice either by clicking the link from the email or from the home page under Draft Invoices. Once you click, you will see the page below

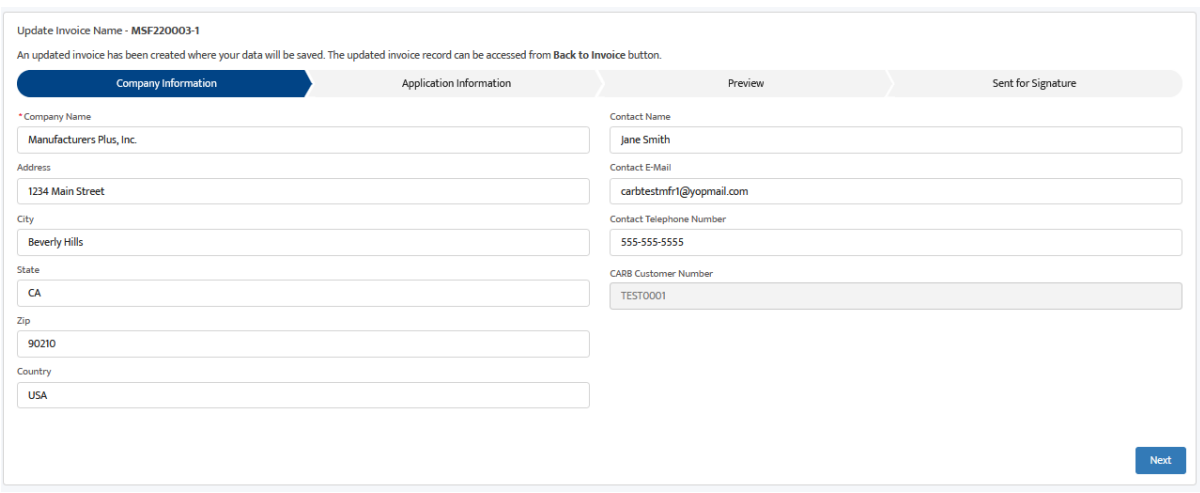

Here you can update company information on the updated invoices. Click [Next] to view the Application Information details, as shown below

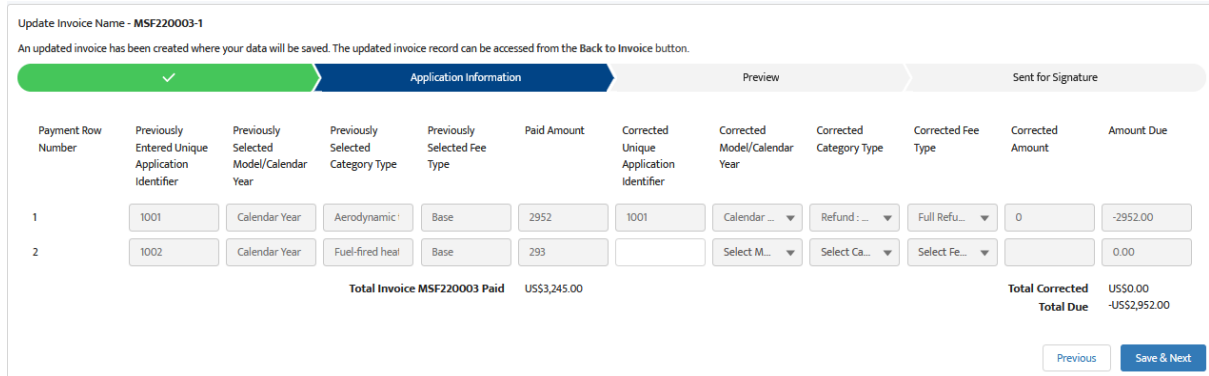

Here, you can review the application details. Click [Save & Next] to preview updated invoice as a 'PDF'.

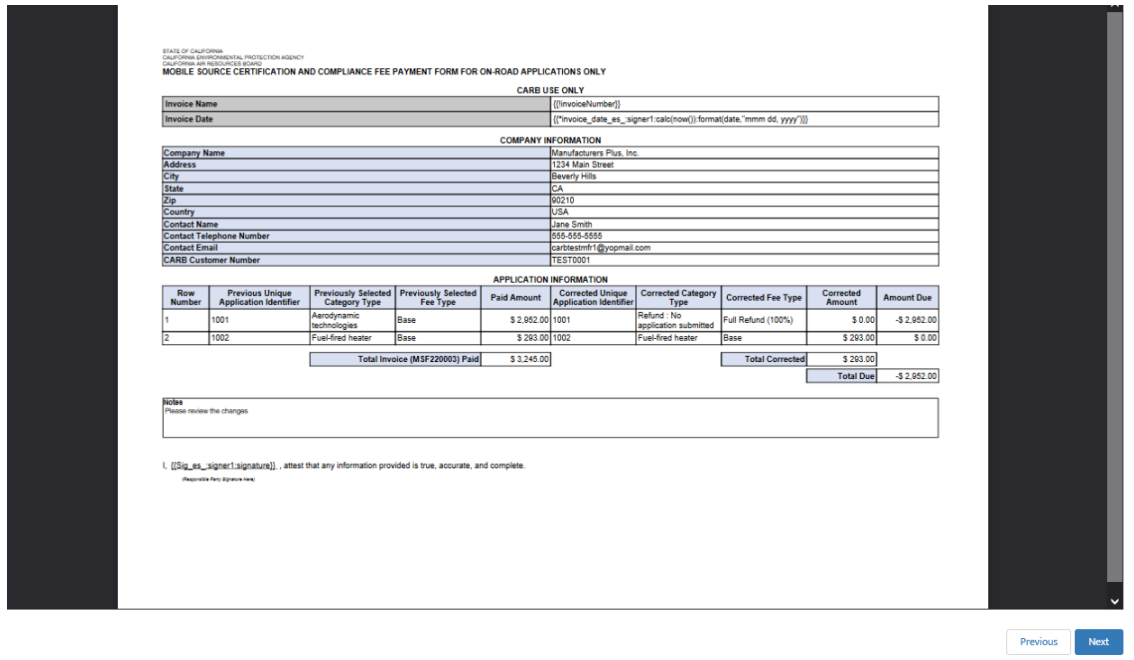

After reviewing the updated invoice details, click **[Next]** to add a recipient for the signature, as shown below: Please remember the invoice must be signed by the manufacturer's responsible party.

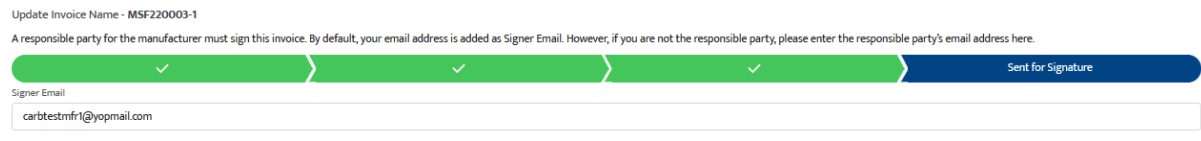

You will receive the following confirmation message once the invoice is sent for signature.

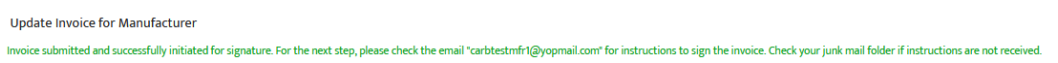

Click **[Next]** to be redirected to the home page. The invoice will be listed under the "Draft Invoices" section with the invoice status set as "Sent for Signature."

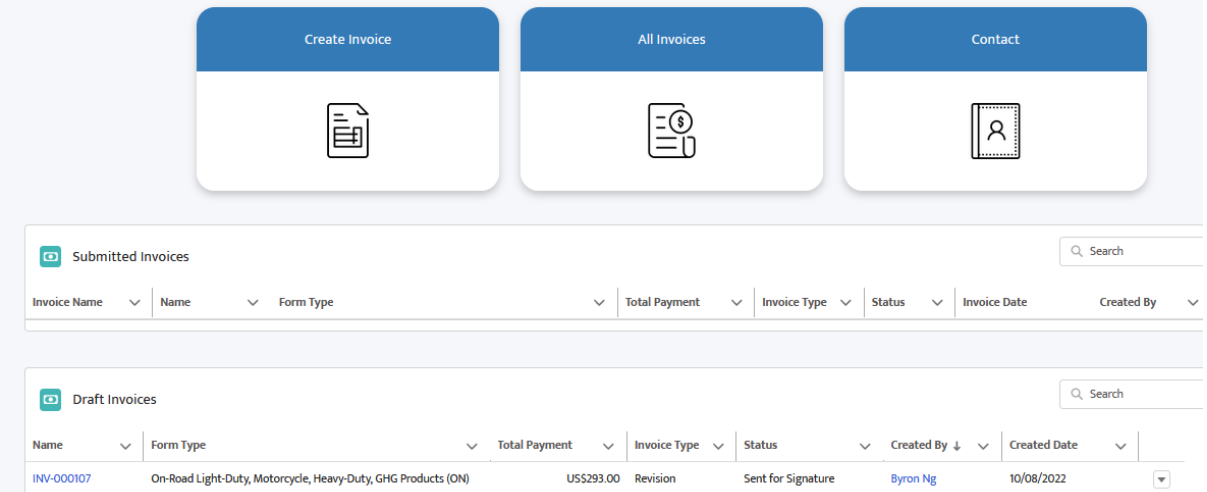

The following email will be sent to the manufacturer's responsible party for E-Signature.

-<br>Next -

Previous Rext

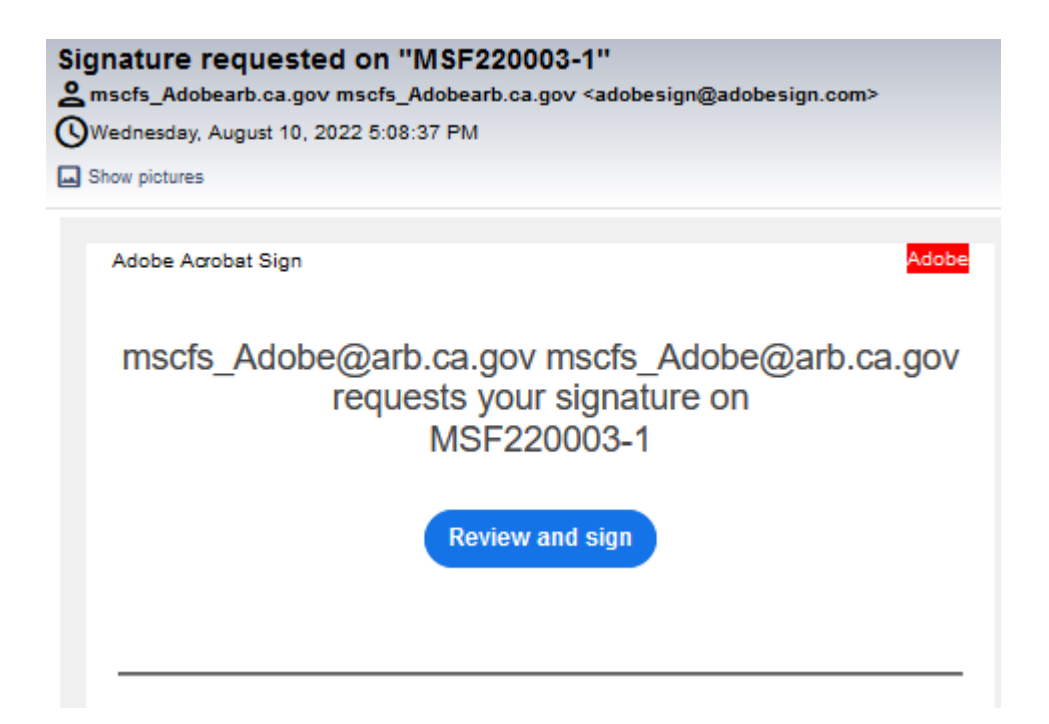

After clicking [Review and sign], review the details and your e-signature before submitting. A new invoice number will be assigned to the invoice based on the iteration of the original invoice: original invoice name-1, -2 etc. depending on the number of adjustments made to the original invoice.

The following email will be sent to you for the Invoice submission confirmation, along with the signed invoice as an attachment. In case of the updated invoice being Refund Only, the following email will be sent regarding the refund process.

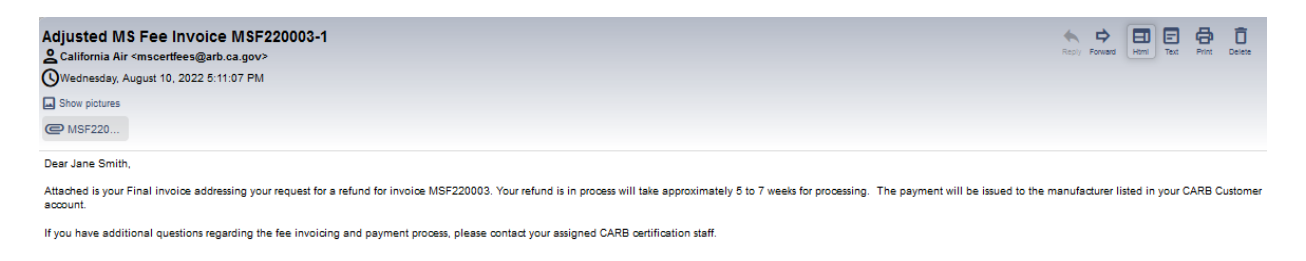

In case of an Underpayment Adjusted Invoice, you can pay the balance shown on the invoice plus any additional bank fees by following the instructions on CARB's payment webpage.